**Lad os komme i gang**

Når du første gang starter MacBook Pro, starter Indstillingsassistent for at hjælpe dig i gang. Følg et par enkle trin for at oprette forbindelse til dit Wi-Fi-netværk, overføre dine ting fra en anden Mac eller pc, oprette en brugerkonto på Mac og logge ind med din Apple-id.

Velkommen til din nye base. Skrivebordet indeholder Dock, hvor der vises symboler for de programmer, du bruger ofte. Du tilpasser skrivebordet og andre indstillinger på din Mac ved at klikke på symbolet for Systemindstillinger i Dock. Du får adgang til dine arkiver og mapper ved at klikke på Finder-symbolet. Du kontrollerer status for den trådløse internetforbindelse med Wi-Fi-statussymbolet på menulinjen. Mac opretter automatisk forbindelse til det valgte netværk under indstillingen.

Med din Apple-id kan du hente programmer fra App Store, købe ind i iTunes Store og Apple Online Store, åbne iCloud og kommunikere vha. FaceTime. Hvis du ikke har en Apple-id, kan du hurtigt og gratis oprette en.

#### **Multi-Touch-bevægelser**

Du kan udføre mange funktioner på MacBook Pro vha. enkle bevægelser på pegefeltet. Her er nogle af de mest populære Multi-Touch-bevægelser til Mac.

#### **Lære skrivebordet at kende**

**Hej.**

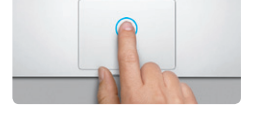

**Klik** Tryk et tilfældigt sted på pegefeltet for at klikke. Hvis Tryk for at klikke er slået til, skal du bare trykke på overfladen.

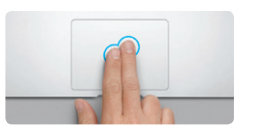

**Sekundært klik (højreklik)** Hvis Tryk for at klikke er slået til, skal du trykke alle retninger – opad, nedad eller til siderne. med to fingre et tilfældigt sted.

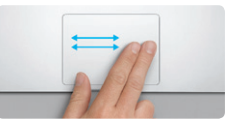

**Skubbe for at navigere** Skub med to fingre for at blade genne websider, dokumenter m.m.

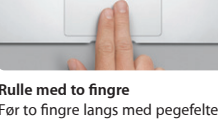

Klik med to fingre for at åbne genvejsmenuer. Før to fingre langs med pegefeltet for at rulle i **Rulle med to fingre**

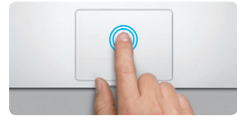

**Dobbeltklik** Tryk to gange et tilfældigt sted på pegefelte Hvis Tryk for at klikke er slået til, skal du bare trykke to gange på overfladen.

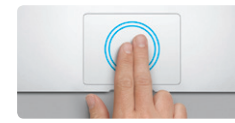

**Smart zoom** Tryk to gange på pegefeltet med to fingre for hurtigt at forstørre en webside.

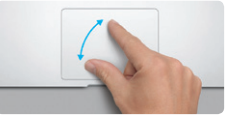

**Knib for at zoome** Zoom ind og ud af fotografier og websider mere præcist ved at knibe med din tommelfinger og en anden finger.

**The Second Second Second** 

<u> 1950 - 1950 - 1950 - 1950 - 1950 - 1950 - 1950 - 1950 - 1950 - 1950 - 1950 - 1950 - 1950 - 1950 - 1950 - 195</u>

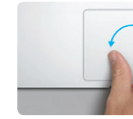

**Skifte mellem fuldskærmsprogrammer**

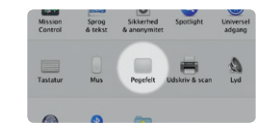

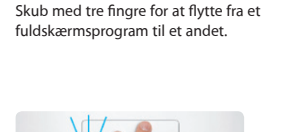

**Se Launchpad**

Knib med fire fingre for at se alle dine programmer i Launchpad.

**The Second State** 

**Roter**

Drej to fingre med eller mod uret for

at rotere et billede.

Skub opad med tre fingre for at se alle

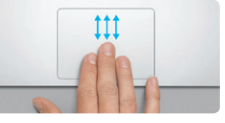

**Se Mission Control** åbne vinduer på din Mac.

Vælg Systemindstillinger på Apple-menuen, og klik på Pegefelt for at lære mere om

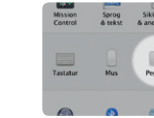

**Læs mere** bevægelser.

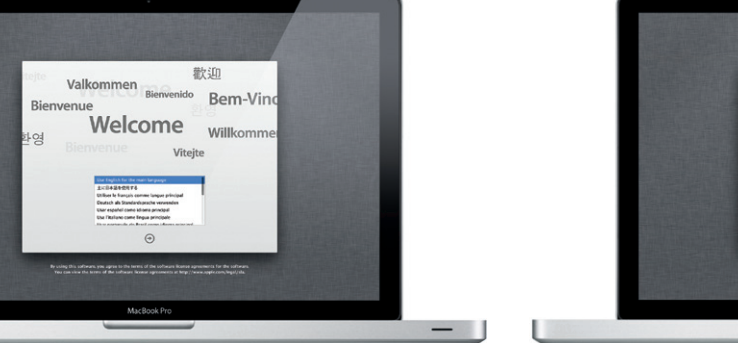

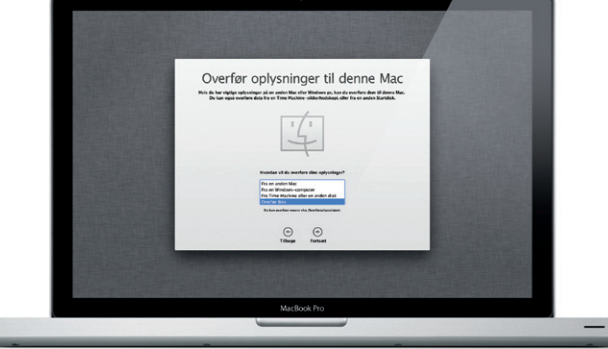

#### **iCloud**

iCloud lagrer din musik, dine fotografier, e-post m.m. og overfører dem trådløst via push til din Mac, iPhone, iPad, iPod touch og endda din pc. Alt sammen uden brug af dock eller synkronisering. Så når du køber en sang på en enhed, hentes den automatisk til alle dine andre enheder. Og med Fotostream vises de nyeste fotografier alle de steder, hvor du vil se dem. Du tilpasser dine iCloud-indstillinger ved at åbne Apple-menuen, vælge Systemindstillinger og klikke på iCloud. Log ind med din Apple-id, og vælg de iCloud-funktioner, du vil slå til eller fra.

## d Systemindelliboar Rediger Cuercan Meditor Highs  $\mathcal{B}$  and  $\mathcal{B}$  and  $\mathcal{B}$  $x = 1$ d of the boundary of the names ME Distance of Art of the Tibuge stress Mac of the meaning Check Supring A.P. Draft Chichen **TO TO BOOK NO FROM DR** MacBook Pro  $\overline{\phantom{a}}$

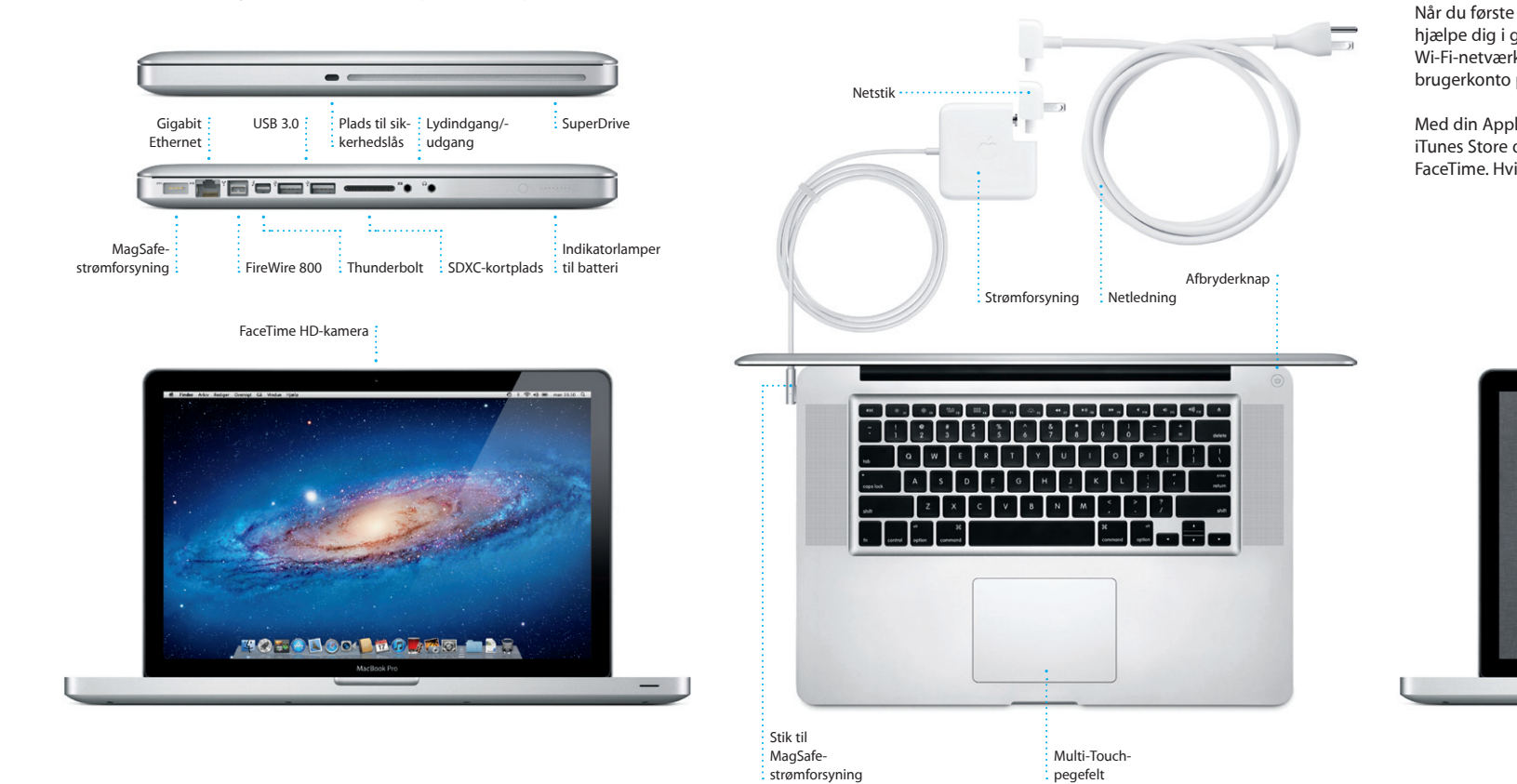

#### **Vigtigt:**

Læs dette dokument og de vigtige oplysninger om sikkerhed i vejledningen med vigtige produktoplysninger, før du begynder at bruge computeren.

#### **Læs mere**

Du kan se demoer og læse endnu mere om MacBook Pros funktioner på www.apple.com/dk/macbookpro.

### **Hjælp**

Du kan ofte finde svar på dine spørgsmål og instruktioner og oplysninger om fejlfinding i Hjælpcenter. Klik på Hjælp på menulinjen, og vælg Hjælpcenter.

#### **Mac OS X-hjælpeprogrammer**

Hvis du har et problem med din Mac, kan programmet Mac OS Xhjælpeprogrammer hjælpe dig med at reparere computerens drev, gendanne software og data fra en Time Machine-sikkerhedskopi og geninstallere OS X Lion og Apple-programmer. Du kan også bruge Safari til at få hjælp via internettet. Hvis din Mac registrerer et problem, åbner den automatisk Mac OS X-hjælpeprogrammer. Du kan også åbne det manuelt ved at starte computeren igen, mens du holder tasterne Kommando og R nede.

#### **Support**

MacBook Pro leveres med 90 dages teknisk support og et års reparationsdækning af hardware i en Apple Retail Store eller en Apple Authorized Service Provider. Hvis du ønsker teknisk support til MacBook Pro, kan du besøge www.apple.com/dk/support/macbookpro. Eller du kan ringe kan du besøge www.apple.com/dk/sup support i Danmark : (45) 70 10 20 07. www.apple.com/support/country

Nogle funktioner er ikke tilgængelige i alle lande.

TM og © 2012 Apple Inc. Alle rettigheder forbeholdes. Designed by Apple in California. Printed in XXXX. DK034-6509-A

**Introduktion**

#### **Lad os komme videre**

Det er let at flytte arkiver som dokumenter, e-post, fotografier, musik og film til den nye Mac fra en anden Mac eller pc. Første gang du starter den nye Mac, bliver du ført gennem overførselsprocessen. Det eneste, du skal gøre, er at følge instruktionerne på skærmen.

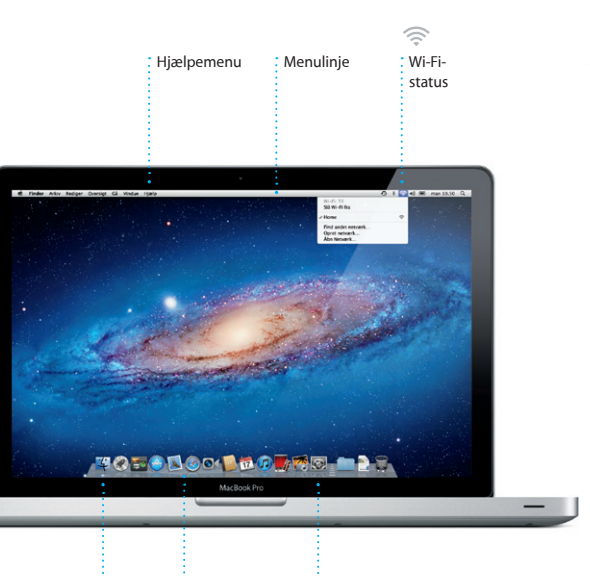

 $\frac{1}{2}$  Finder  $\frac{1}{2}$  Dock  $\frac{1}{2}$  Systemindstillinger

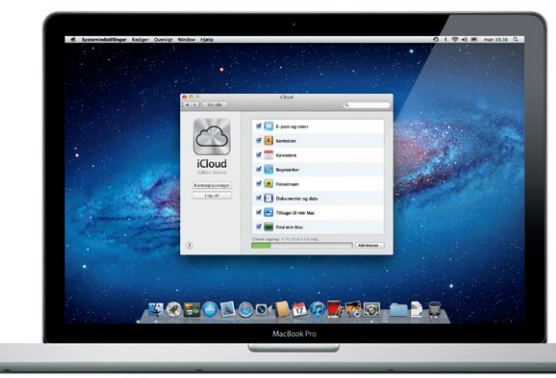

**Velkommen til din nye MacBook Pro. Vi vil gerne vise dig lidt rundt.**

#### OM<sup>o!</sup> **E-post på et samlet sted** Se alle dine konti i Mail, så du kan åbne dem med et klik.

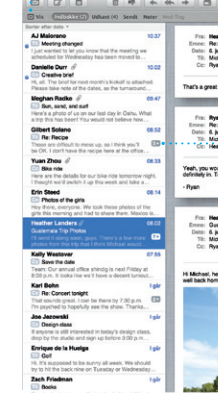

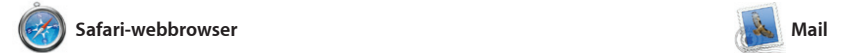

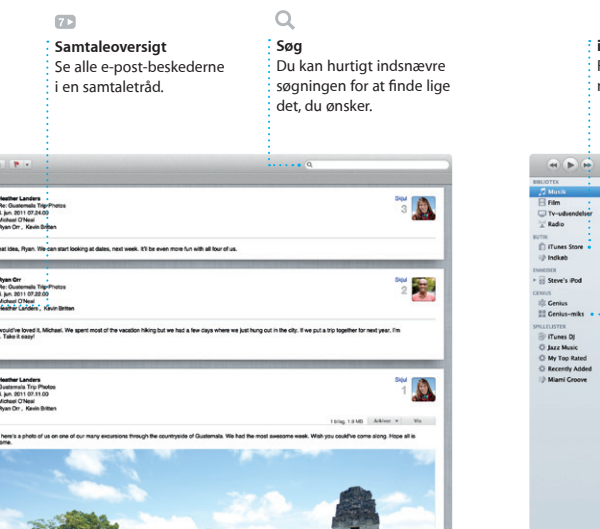

Klik på symbolet i Dock for at åbne Safari, og surf på internettet med Multi-Touch-bevægelser. Rul op eller ned med to fingre på pegefeltet. Skub med to fingre på pegefeltet for at gå frem og tilbage mellem sider. og ud. Med Mail kan du administrere alle dine e-post-konti fra en enkelt, reklamefri postkasse, også når computeren ikke har forbindelse til internettet. Programmet kan arbejde Du kan også administrere din med de fleste e-post-standarder – inklusive POP3 og IMAP – og

I Launchpad opbevares programmerne på Mac. Klik bare p symbolet for Launchpad i Dock. åbne vinduer erstattes af en oversigt på fuld skærm af alle dine

programmer. Arranger programme som du vil, grupper dem i mapper eller slet dem fra Mac. Når du hente et program fra Mac App Store, vises det automatisk i Launchpad.

Tryk to gange med to fingre for at forstørre en side, og tryk derefter to gange igen for at vende tilbage til den originale størrelse. Eller knib med fingrene for at zoome ind

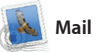

**Åbn Mission Control** Findes øverst til : Klik på symbolet for venstre, så det er i Mission Control i Dock. let at bruge.

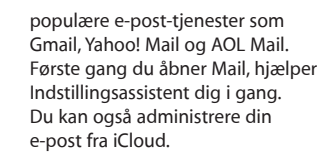

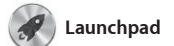

#### **Åbn Launchpad** Klik på symbolet for Launchpad i Dock.

**Mapper** Grupper programmer i mapper ved at trække et program til et andet.

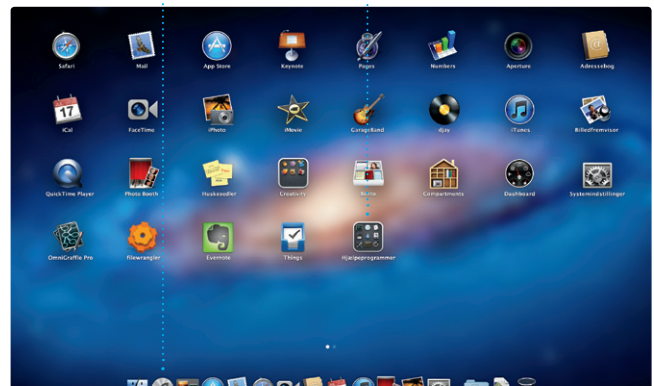

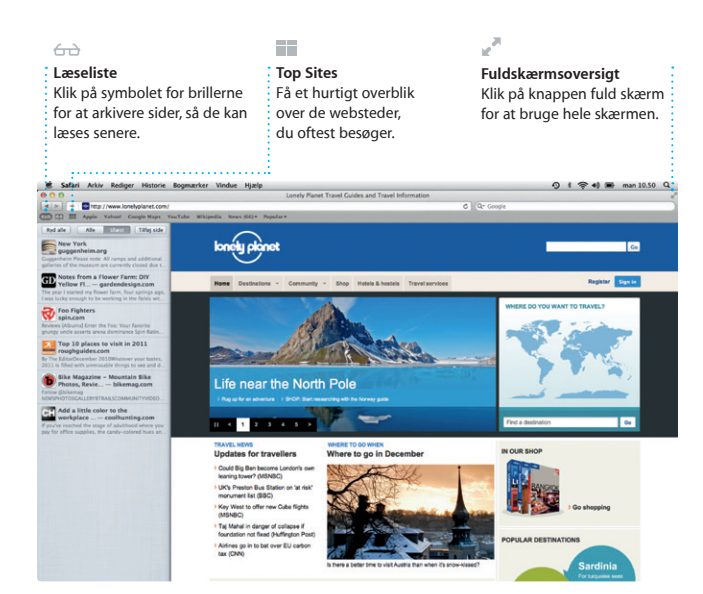

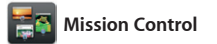

Hold styr på alle dine planer med iCal. Du kan oprette separate kalendere – en til dit private liv, en til skolen og en tredje til dit arbejdsliv. Se alle dine kalendere i et vindue eller vælg kun at se nogle med andre iCloud-brugere. bestemte kalendere. Opret og send

invitationer vha. kontaktoplysi fra Adressbog, og se, hvem der svarer. Brug iCloud til at opdate kalendere på alle dine enhede automatisk eller til at dele kalend

Mission Control giver dig et fugleperspektiv over alle aktive processer på Mac. Klik på symbolet for Mission Control i Dock, hvorefter skrivebordet zoomer ud og viser alle de åbne vinduer i alle programmer, system – se alt og gå overalt med alle dine fuldskærmsprogrammer og et enkelt klik.

Dashboard, hjemstedet for mir programmer, som kaldes widge Klik et tilfældigt sted for at zoor ind på det. Du kan opfatte Miss Control som samlingspunktet i

> **Tilføj områder på skrivebordet** Klik på knappen + til højre for den øverste række for at tilføje et nyt område.

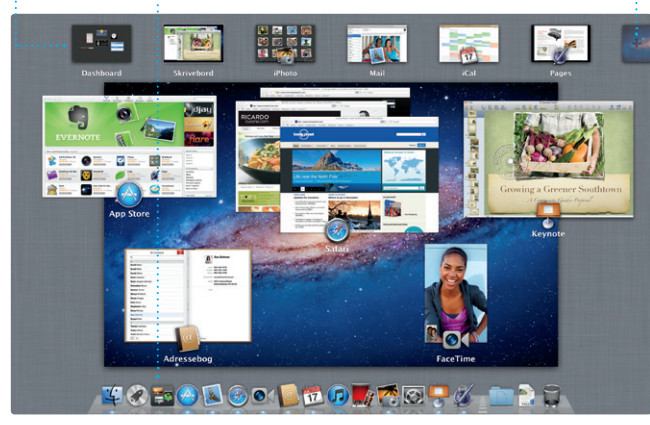

**Begivenhedsbrowser** De importerede videoer vises her, så du har adgang  $\frac{1}{2}$  til alle dine klip.

**Dashboard**

**Projektbrowser** Anbring bare det valgte i projekt for at oprette en

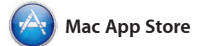

Mac App Store er det bedste sted at finde og hente tusindvis af programmer til din Mac, fra spil og sociale netværks- til produktivitet programmer m.m. Nye programmer installeres i et trin i Launchpad. Du kan installere programmer på alle Mac-computere, der er godkendt

adresse. Du starter et videoopkald ved at klikke på en optegnelse

**iPhoto** 

til personlig brug og endda hente dem igen. Mac App Store fortæller dig, hvornår der er tilgængelige programopdateringer, så du altio har de nyeste versioner. Åbn Mac App Store ved at klikke på dets symbol i Dock.

**Kalenderoversig** Vælg den foretrukne oversigt – dag, uge, måned eller år.

Opdateringer til de programme du køber, vises automatisk.

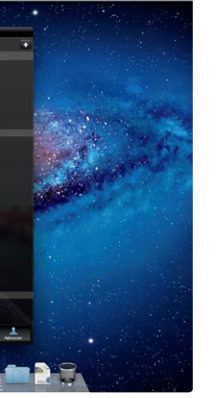

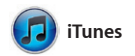

iTunes organiserer og afspiller din digitale musik og dine videoer på Mac. I iTunes Store kan du købe ny musik, nye film, tv-udsendelser,

bøger m.m. Det er også i iTunes, at du finder App Store til iPad, iPhone og iPod touch.

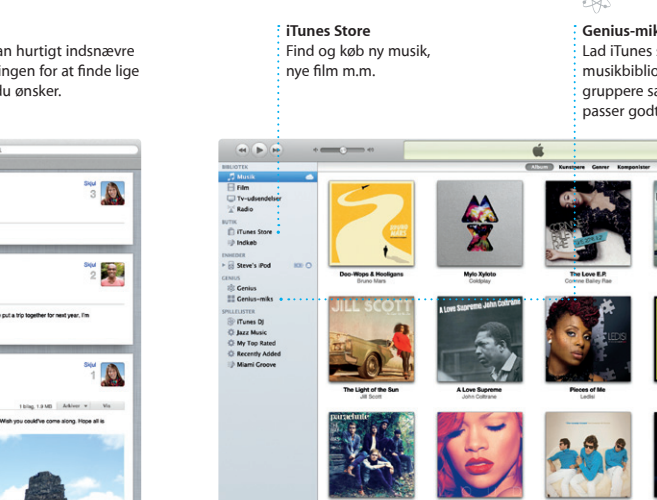

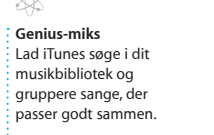

人民

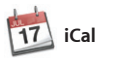

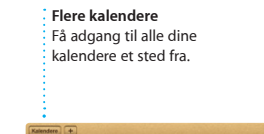

**Ansigter**

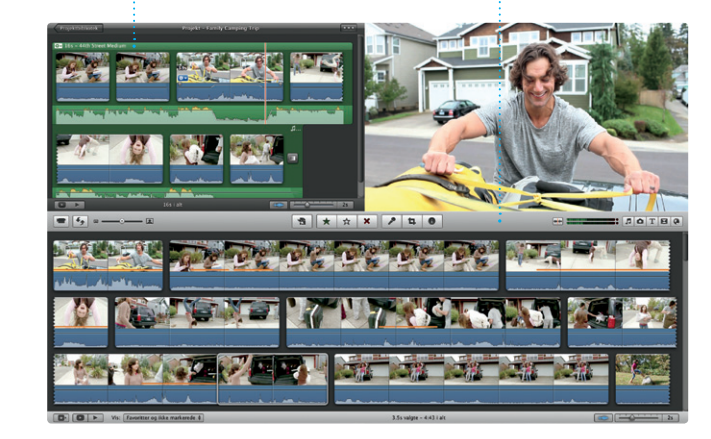

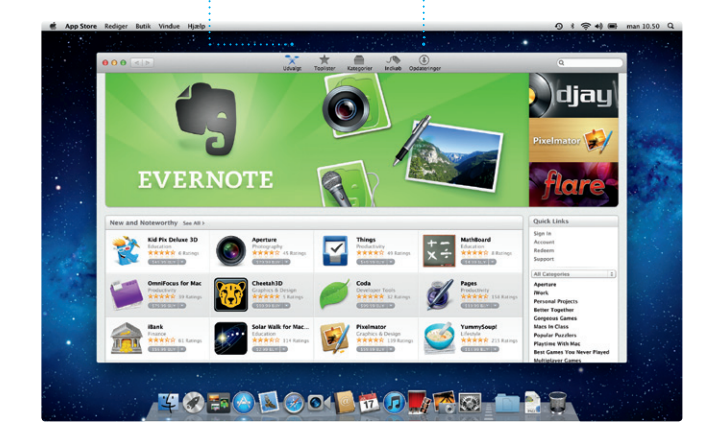

**Opret** Opret bøger, kor og kalendere.  $\frac{1}{2}$ iPhoto kan endda organisere dine fotografier på basis af,

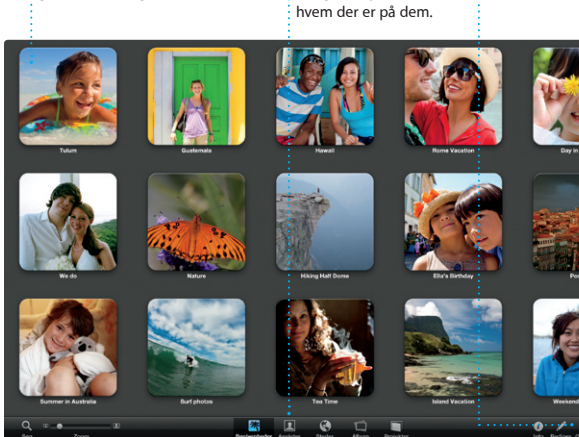

**Begivenheder** Dobbeltklik på en begivenhed for at gennemse fotografier.

iPhoto er den bedste måde at organisere, gennemse, redigere og dele dine fotografier på di Mac. Du kan organisere dit fotobibliotek efter ansigter, steder og begivenheder. Hvis du vil sende fotografier med e-post eller

publicere dem til Facebook, skal du bare vælge fotografiet og klikk på Del nederst til højre på skærmen. Eller klik på Opret for at bruge di yndlingsfotografier i fotobøge kalendere og kort.

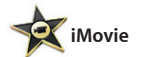

fantastisk film.

iMovie anbringer alle dine videoklip på et sted, så du hurtigt kan redigere til noget helt særligt. Og med iMovie dem og få fantastiske film eller endda forfilm i Hollywood-stil med nogle få klik. Det har alle de redigeringsværktøjer, temaer og specielle effekter, du skal bruge for

at gøre dine fotografier og videoer kan du importere video fra de mest populære digitale videokamera din iPhone, iPad eller iPod touch eller fra FaceTime-kameraet på en Mac.

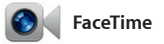

Med FaceTime til Mac kan du tale ansigt til ansigt med alle på en iPad, iPhone, iPod touch eller Mac – fra din Mac.\* Hvis du vil indstille FaceTime på en Mac, skal du bare

have en Apple-id og en e-posti din adressebog.

#### **Favoritter** Føj kontakter, du bruger ofte, til Favoritter, så det bliver nemmere at få adgang til dem.

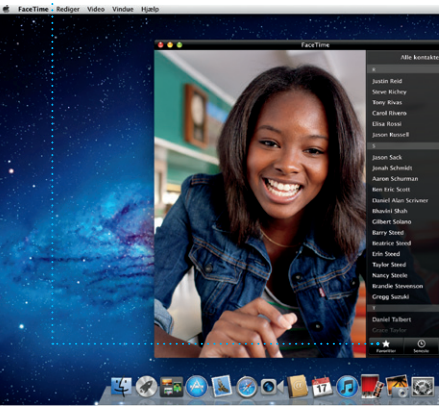

\*Kræver en enhed, der kan bruge FaceTime hos begge deltagere i opkaldet. Ikke tilgængelig i alle områder.

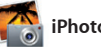

# **Altid ajour**

**Tilføje en begivenhed** Dobbeltklik for at oprette en ny begivenhed.

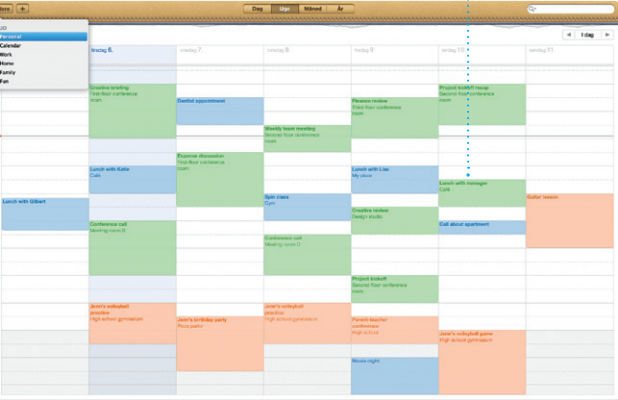

**Opdag nye programmer** Gennemse tusindvis af programmer og hent dem direkte til Launchpad.